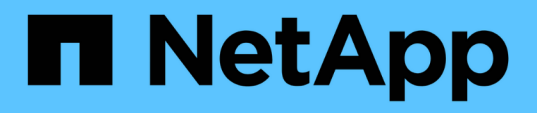

### **Consola de uso de nodo de almacenamiento de ejemplo con variables**

OnCommand Insight

NetApp April 01, 2024

This PDF was generated from https://docs.netapp.com/es-es/oncommand-insight/howto/nodedashboard-example-widget-settings.html on April 01, 2024. Always check docs.netapp.com for the latest.

# **Tabla de contenidos**

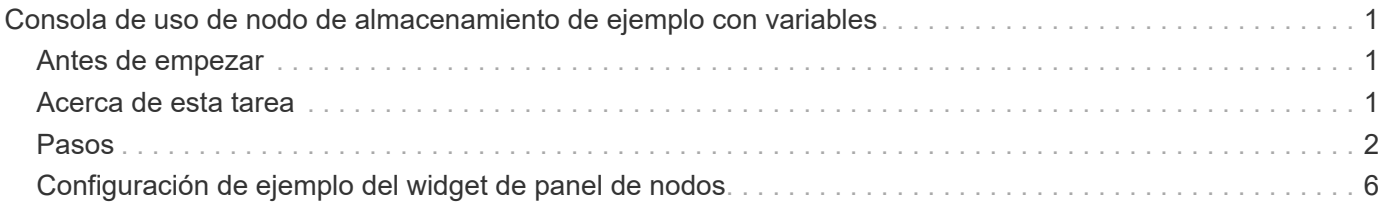

## <span id="page-2-0"></span>**Consola de uso de nodo de almacenamiento de ejemplo con variables**

Cree un panel personalizado para el análisis del almacenamiento que contenga variables de almacenamiento, pool de almacenamiento, nodo, nivel, utilización y latencia.

### <span id="page-2-1"></span>**Antes de empezar**

Se recomienda estar familiarizado con los paneles de control de Insight, aunque no sea necesario.

### <span id="page-2-2"></span>**Acerca de esta tarea**

El siguiente procedimiento creará una consola personalizada de Descripción general del análisis del almacenamiento que utiliza variables para el almacenamiento, el pool de almacenamiento, el nodo, el nivel, la utilización y la latencia. Las variables del siguiente ejemplo se utilizarán para filtrar los activos o métricas mostrados en uno o varios widgets disponibles en el panel. Los widgets que utilizan estas variables como filtros se actualizarán con contenido filtrado bajo demanda según los valores introducidos en los campos variables del panel, lo que permite filtrar rápidamente múltiples gráficos y gráficos para profundizar en un área de interés específica.

Siguiendo los pasos de este ejemplo, creará un panel como el siguiente. Puede cambiar estos widgets o añadir cualquier número de widgets adicionales para resaltar los datos que elija.

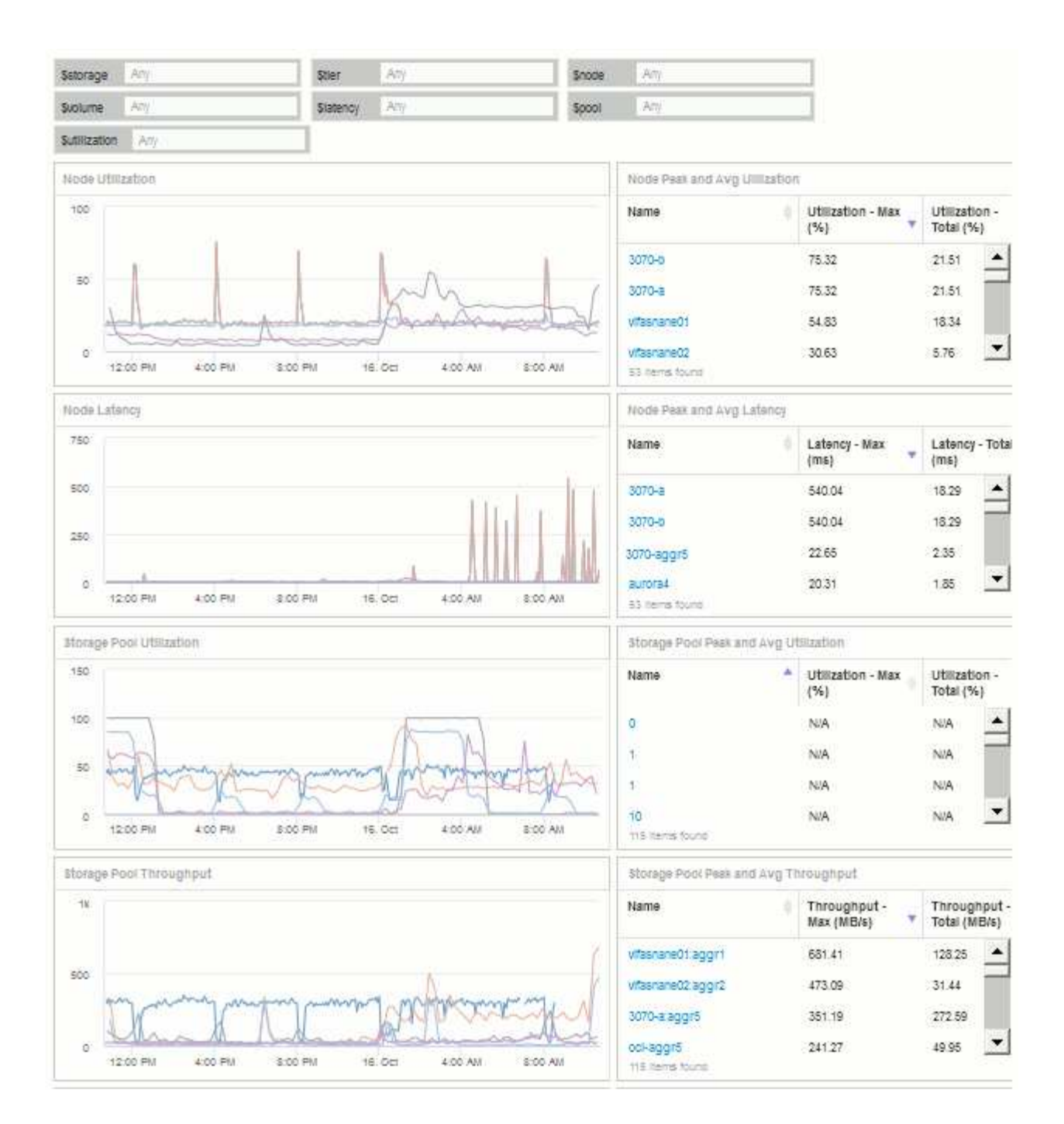

#### <span id="page-3-0"></span>**Pasos**

- 1. Cree un nuevo panel y déle el nombre «'Análisis: Descripción general del almacenamiento» o algo igualmente descriptivo.
- 2. Haga clic en el menú desplegable **variable** y seleccione **Tipo de variable de texto**. De forma predeterminada, la variable se denomina *\$var1*. Haga clic en *\$var1* para editar el nombre y cámbielo a *\$Storage* y, a continuación, haga clic en la Marca de verificación para guardar la variable. Repita este procedimiento para crear variables de texto para *\$node*, *\$pool* y *\$volume*.
- 3. Repita el proceso anterior para crear variables de **número** con el nombre *\$utilizacion* y *\$latencia*.
- 4. Haga clic en el menú desplegable **variable** y busque la anotación *Tier*. Selecciónelo para crear una variable denominada *\$Tier*.

Puede agregar variables en cualquier momento, sin embargo, es más fácil crearlas por adelantado y, por tanto, ponerlas a disposición de todos los widgets a medida que los cree.

- 5. Para agregar un widget, haga clic en el menú desplegable **Widget** y seleccione un widget **gráfico de línea**o **gráfico de área**. Nombre el widget "'utilización de nodos'". Haga clic en el tipo de activo **almacenamiento** y cámbielo a **nodo de almacenamiento**. Seleccione **utilización - total** para los datos del gráfico.
- 6. Haga clic en el botón **filtro por +** para añadir un filtro. Busque y seleccione **almacenamiento**, haga clic en **cualquiera** y seleccione la variable *\$Storage*.
- 7. Haga clic en el botón**+**para agregar otro filtro para **Nombre**. Establezca la variable en *\$node*.

Se pueden asignar diferentes variables al filtro de nombres de anotaciones. Utilice el par nombre/variable en el nivel más bajo en función del objeto del widget. Por ejemplo:

- Puede asignar la variable *\$node* al filtro **Name** para un widget centrado en nodo.
- Puede asignar la variable *\$pool* al filtro **Nombre** para un widget centrado en el grupo.
- 8. Haga clic en el botón\***+ para agregar otro filtro para \*utilización total (%)**. Establezca la variable en *>= \$Utilization*.
- 9. Haga clic en el campo **X** después del campo **Roll up** para contraer el campo.
- 10. Seleccione **Mostrar Top 5** y haga clic en **Guardar** para guardar el widget y volver a su panel.

Su widget debe tener un aspecto parecido al siguiente:

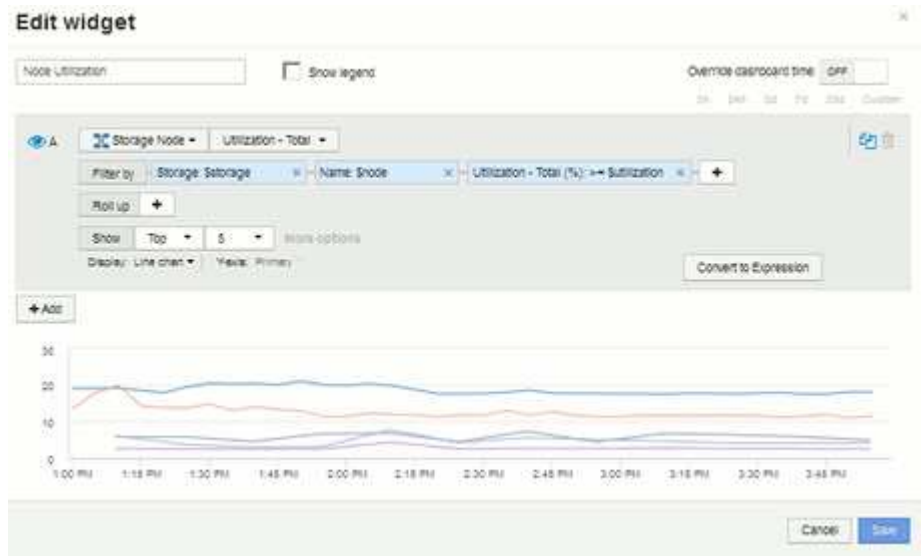

- 11. Añada otro widget de gráfico de línea o área a la consola. Seleccione **nodo de almacenamiento** como el tipo de activo y **latencia - total** como la métrica que se va a trazar.
- 12. Haga clic en el botón **filtro por +** para agregar filtros para **almacenamiento: \$Storage** y **Nombre: \$node**.
- 13. Agregue un filtro para **latencia total** y seleccione la variable **\$latencia**.
- 14. Asigne un nombre al widget «'latencia de nodos'» y guárdelo.
- 15. Puede agregar tablas auxiliares para mostrar más detalles de los gráficos que ha creado, por ejemplo, utilización de nodos máxima o media. Añada un widget de **Tabla** al panel y seleccione **nodo de almacenamiento** como tipo de activo, y cree filtros para **almacenamiento: \$almacenamiento**, **Nombre: \$nodo** y **utilización - total: \$utilización**.
- 16. Agregue columnas a la tabla para **utilización Max**, **utilización total** o cualquier otra columna deseada.

17. Asigne un nombre al widget «'utilización máxima y media de nodos'» y guárdelo.

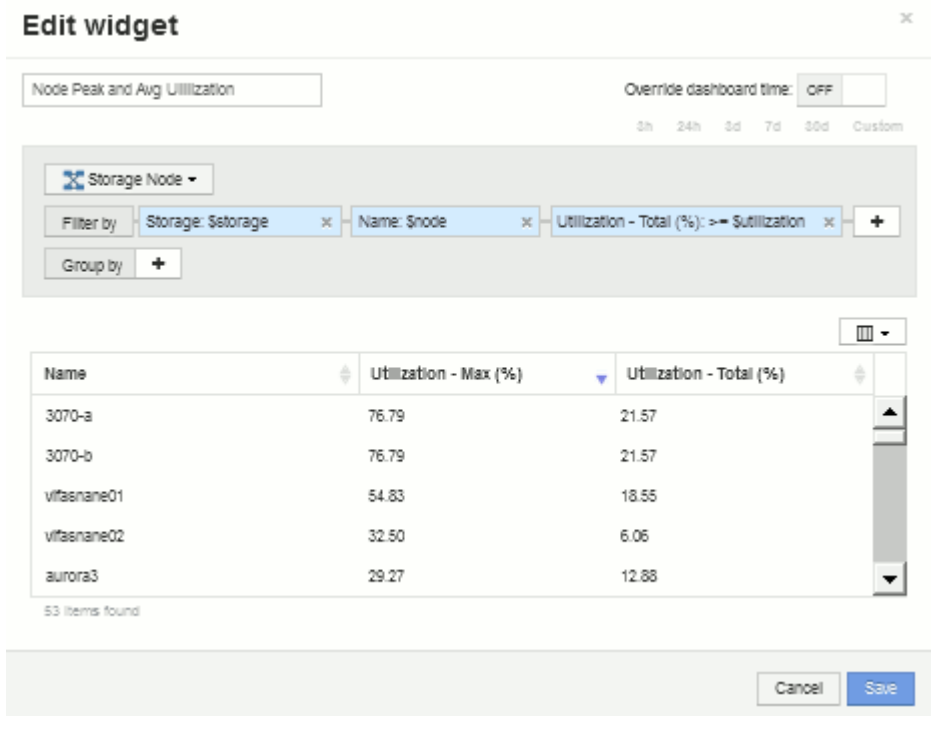

- 18. Repita los pasos para crear una tabla para latencia de nodos, mostrando **latencia máx**, **latencia total** u otras columnas como desee.
- 19. Para redondear el panel, puede añadir widgets de tabla y gráfico adicionales para algunos de los siguientes elementos o todos:

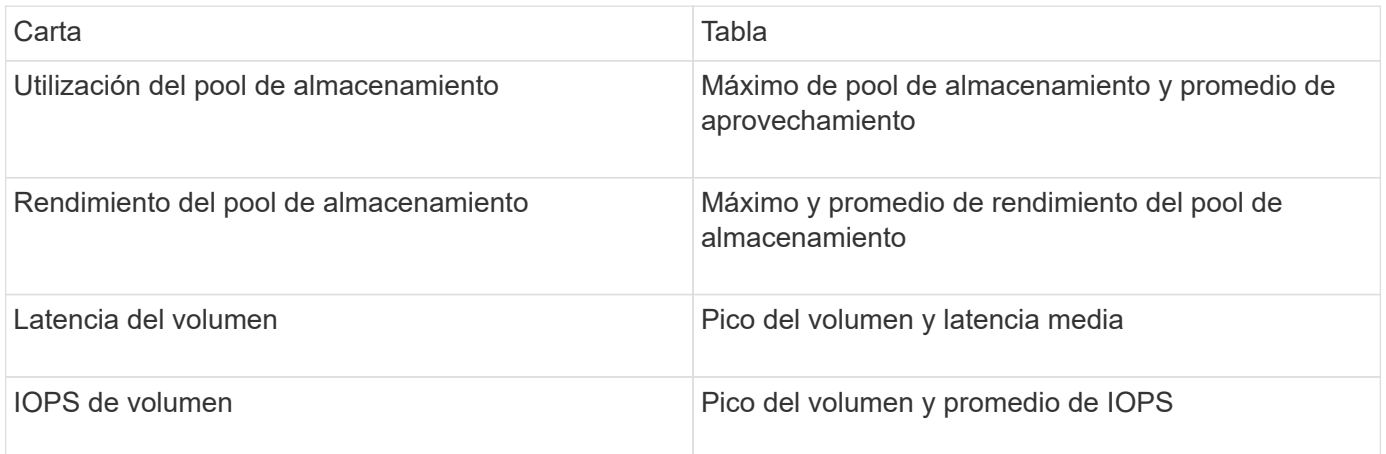

1. Puede mover y cambiar el tamaño de los widgets en cualquier posición que desee en el panel de control. Cuando termine, asegúrese de **Guardar** el panel de control.

El panel final tendrá un aspecto similar a este:

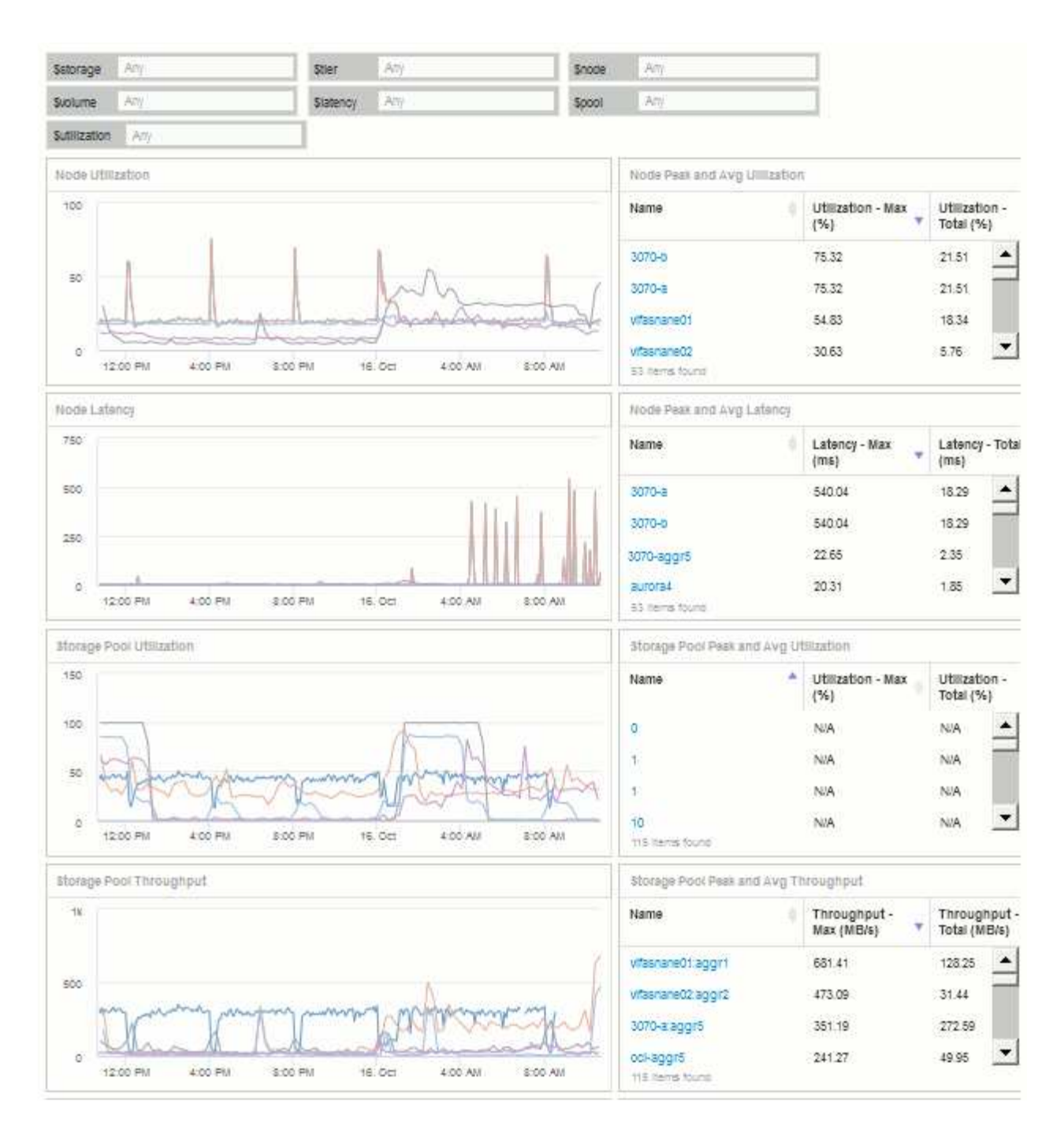

2. Puede utilizar las variables para centrarse en activos específicos del panel. A medida que introduce valores en los campos de variables, los widgets se actualizan automáticamente para reflejar esas variables. Por ejemplo, al introducir «'15'» en el campo \$Utilization variable, los widgets que utilizan dicha actualización de variable para mostrar sólo los activos con utilización total >= 15%.

Widget de utilización de nodos que muestra los 5 principales nodos:

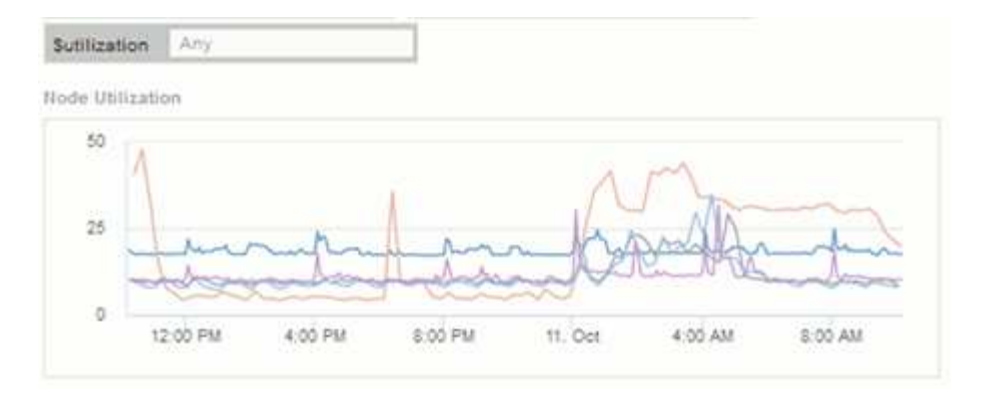

Widget de utilización de nodos que muestra los nodos con un aprovechamiento del 15 % o superior:

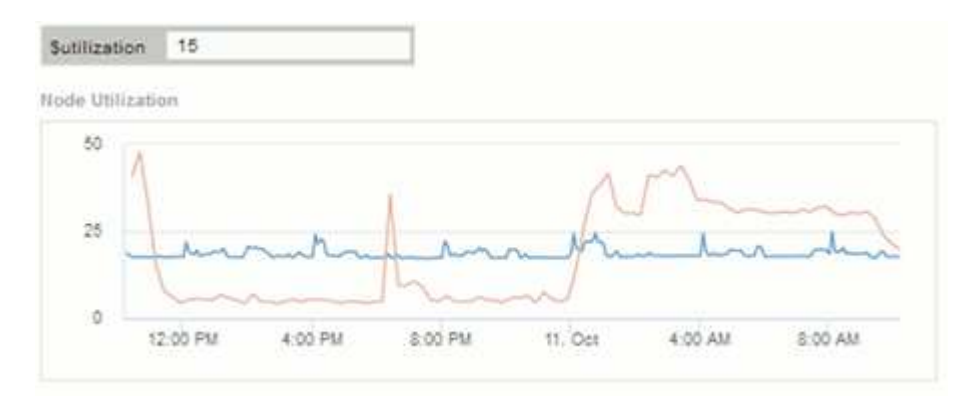

- 3. Tenga en cuenta lo siguiente al crear sus widgets:
	- La variable \$Tier sólo afectará a los recursos anotados con la anotación **Tier**.
	- No todos los filtros afectarán a todos los widgets, dependiendo de si el widget está diseñado para aceptar las variables especificadas.
	- Las variables de número se aplican como "'mayor o igual a'" el valor especificado. Tenga en cuenta que cualquier variable se puede utilizar como filtro en cualquier widget de cualquier nivel de una jerarquía de almacenamiento, siempre que la variable sea válida para el activo en el que se esté ejecutando el widget. A medida que desciende de un nivel de nodo a un widget de volumen, existen más variables para su asignación como filtros. Por ejemplo, en un widget de nivel de nodo de almacenamiento, las variables *Storage* y *Name* se pueden asignar como filtros. En el nivel de pools de almacenamiento, *Storage*, *Nodes*, *Storage Pools* y *Name* están todos disponibles. Asigne las variables según corresponda y utilice la variable \$name en el nivel más bajo de la pila. Al hacerlo, la variable \$name podrá filtrar el nombre real del activo en el que se está ejecutando el widget.

#### <span id="page-7-0"></span>**Configuración de ejemplo del widget de panel de nodos**

Configuración del widget para el panel de control de nodos con ejemplo de variables.

A continuación, se muestran los ajustes de cada widget en el ejemplo del panel del nodo de almacenamiento.

Uso del nodo:

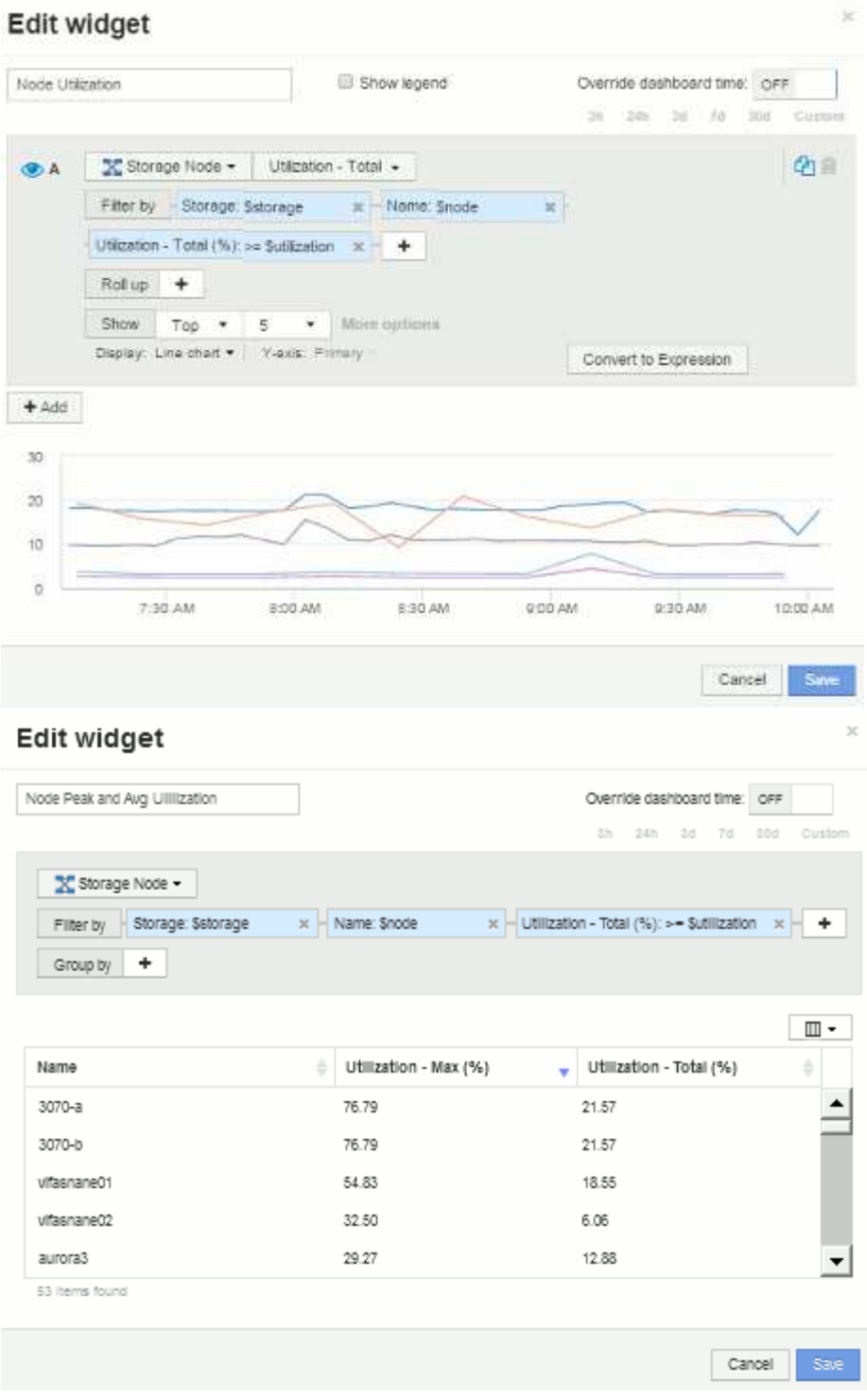

Latencia de los nodos:

#### Edit widget

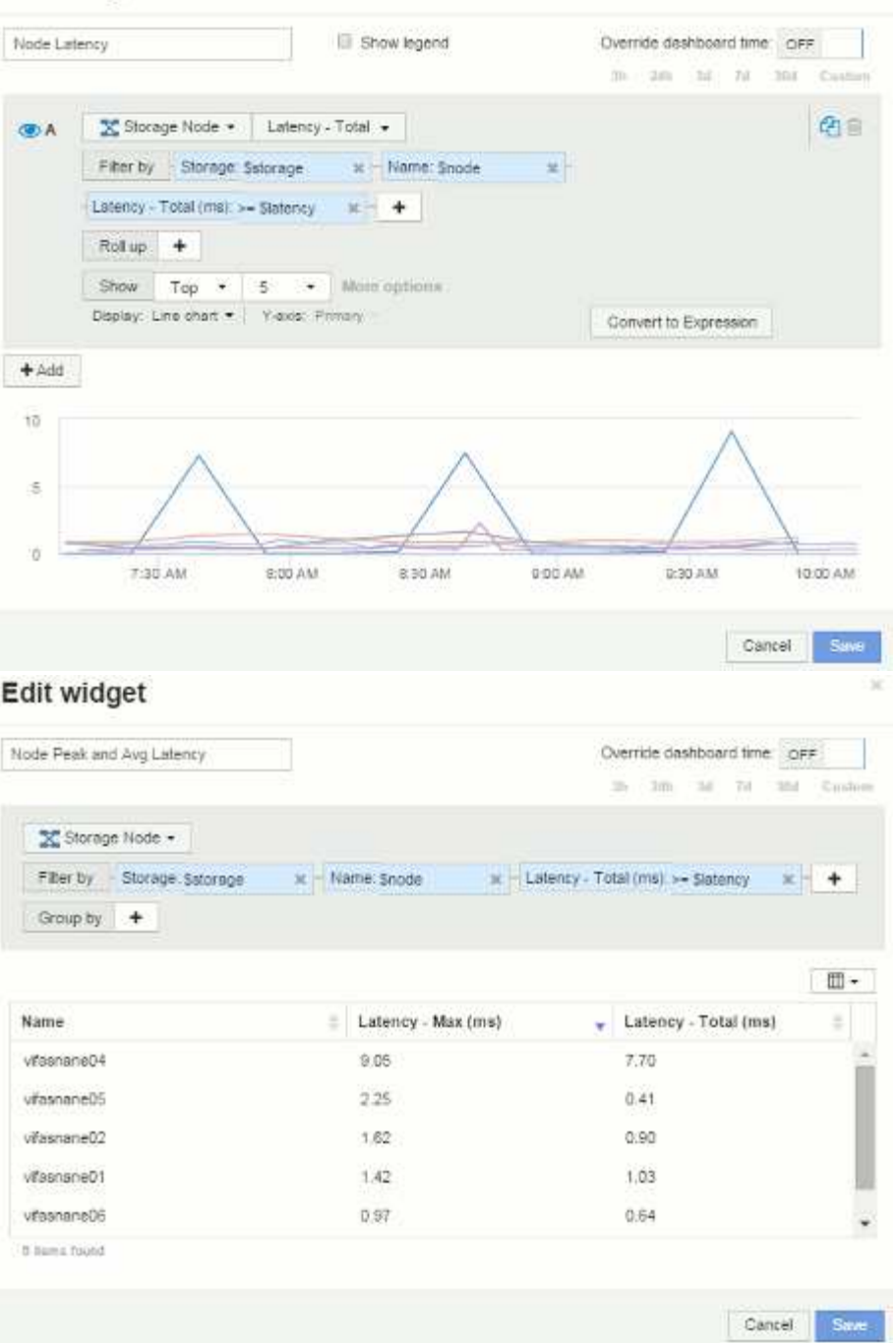

Utilización del pool de almacenamiento:

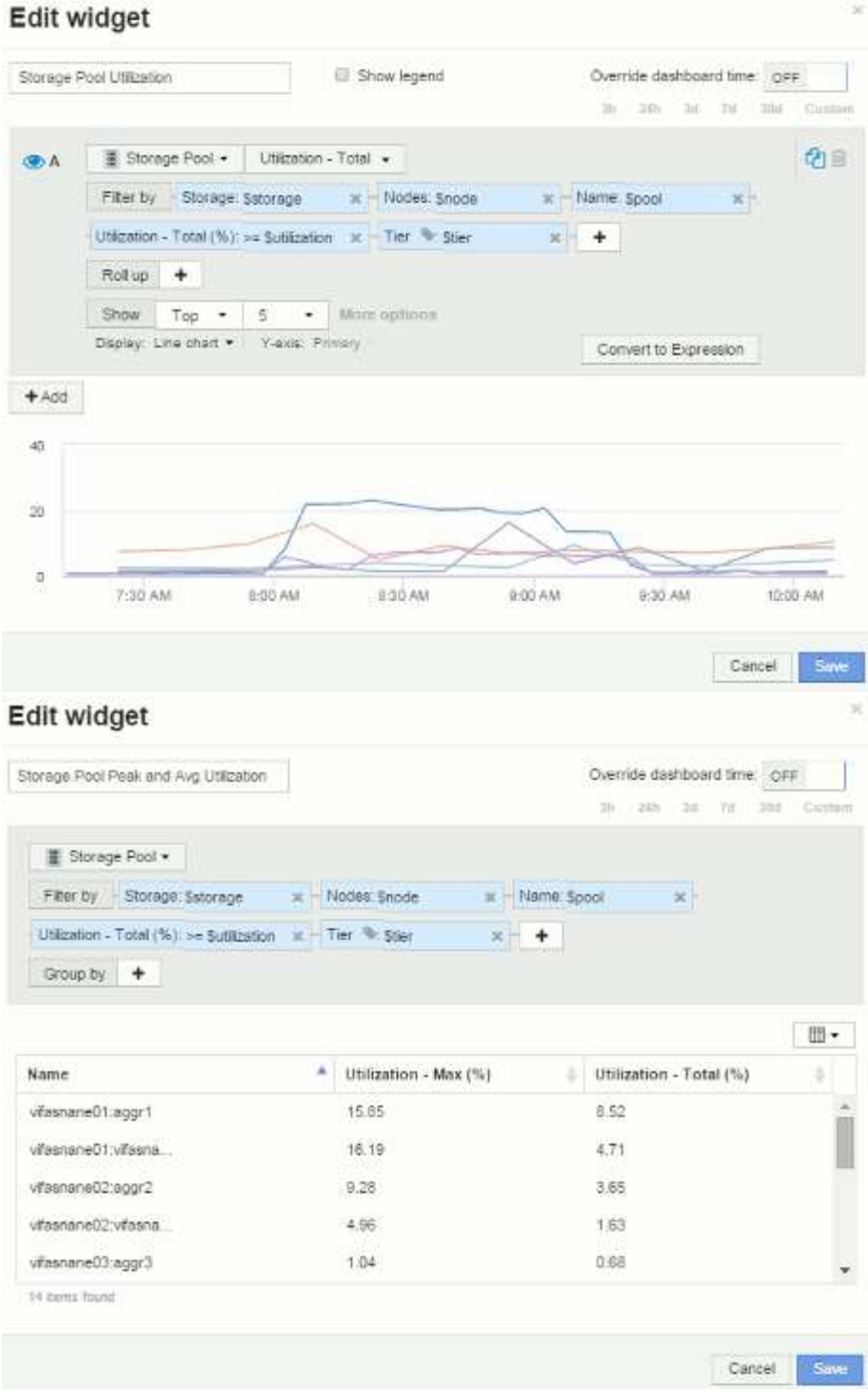

Rendimiento del pool de almacenamiento:

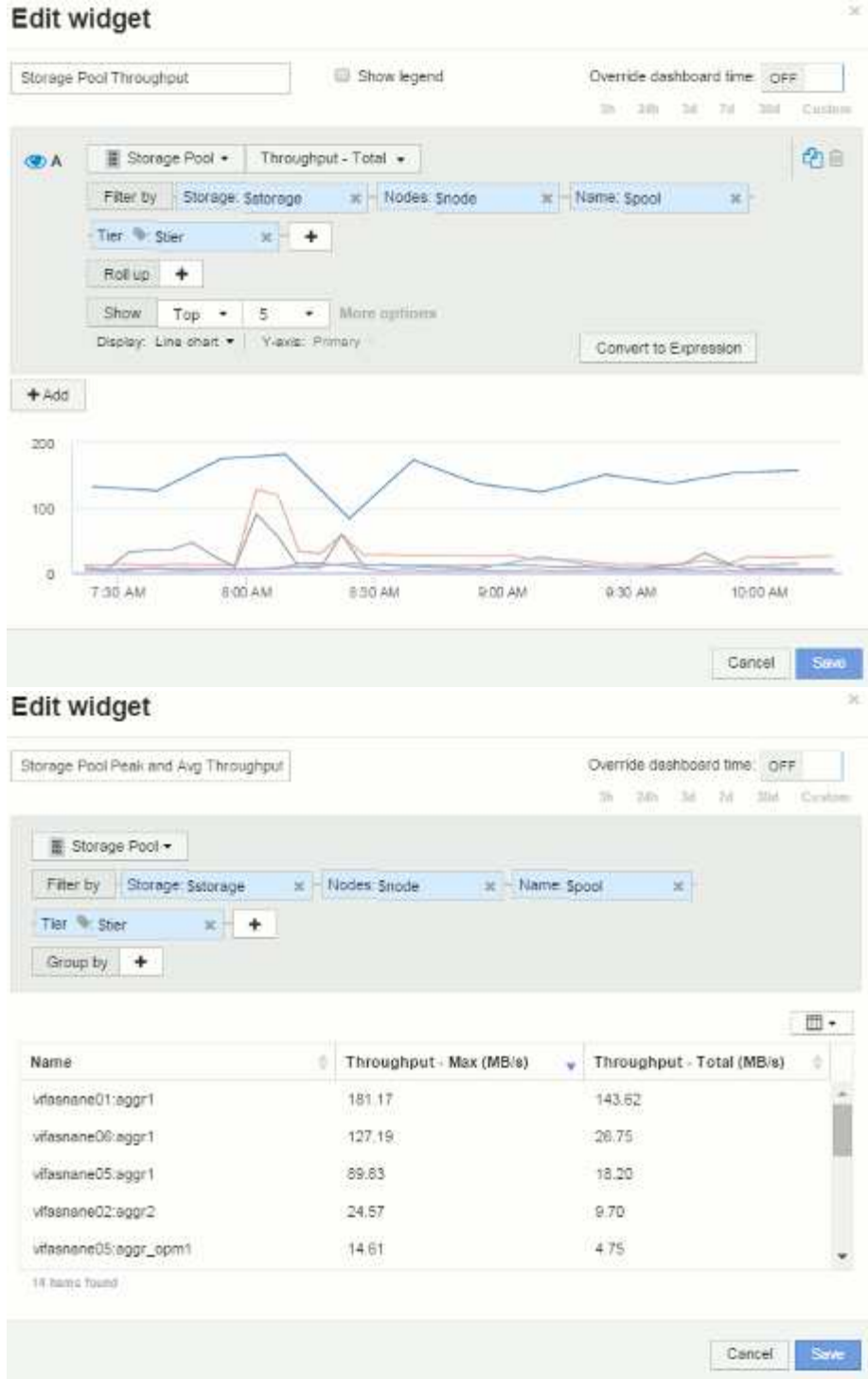

Latencia del volumen:

# Edit widget į.

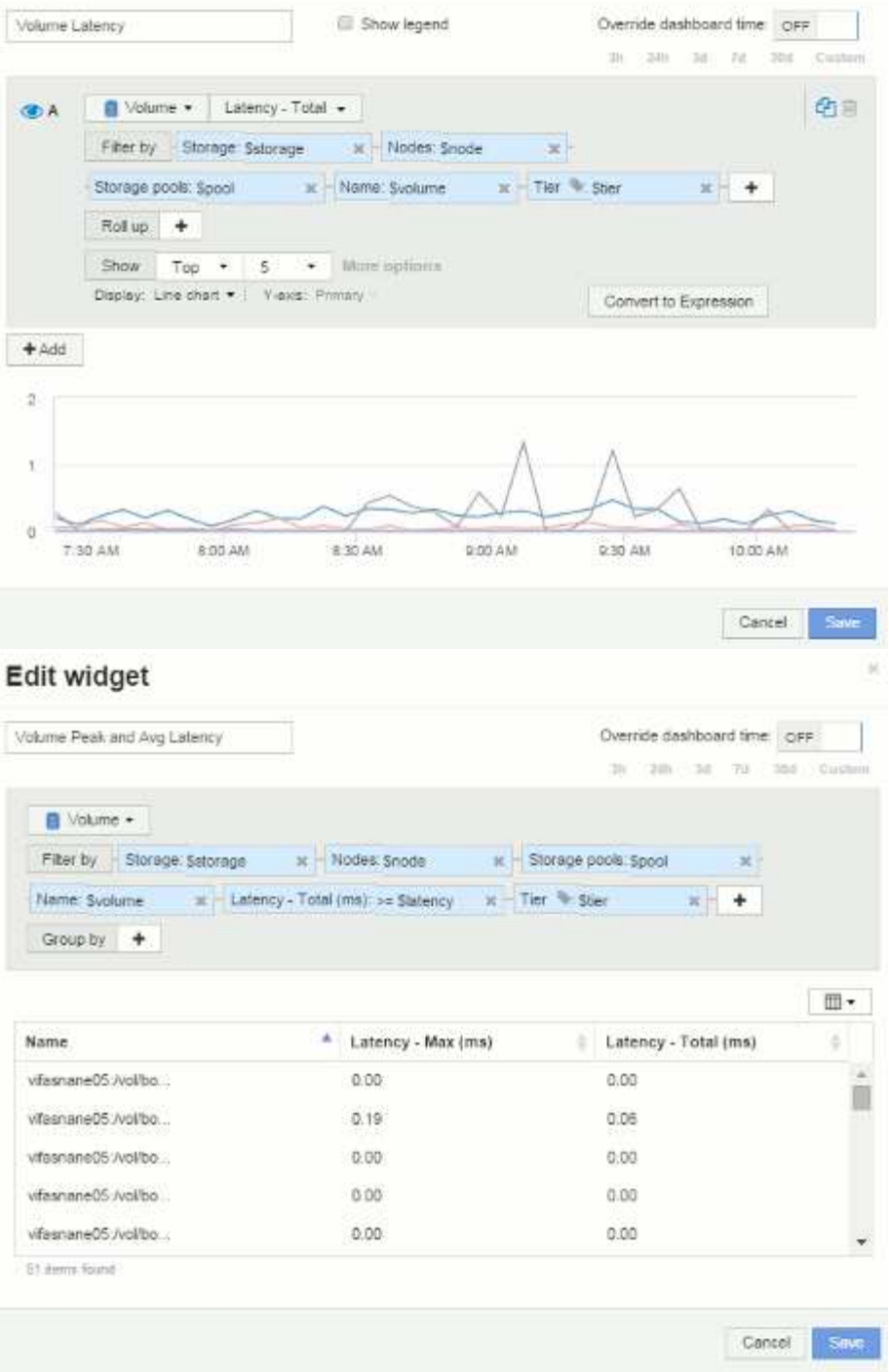

IOPS de volumen:

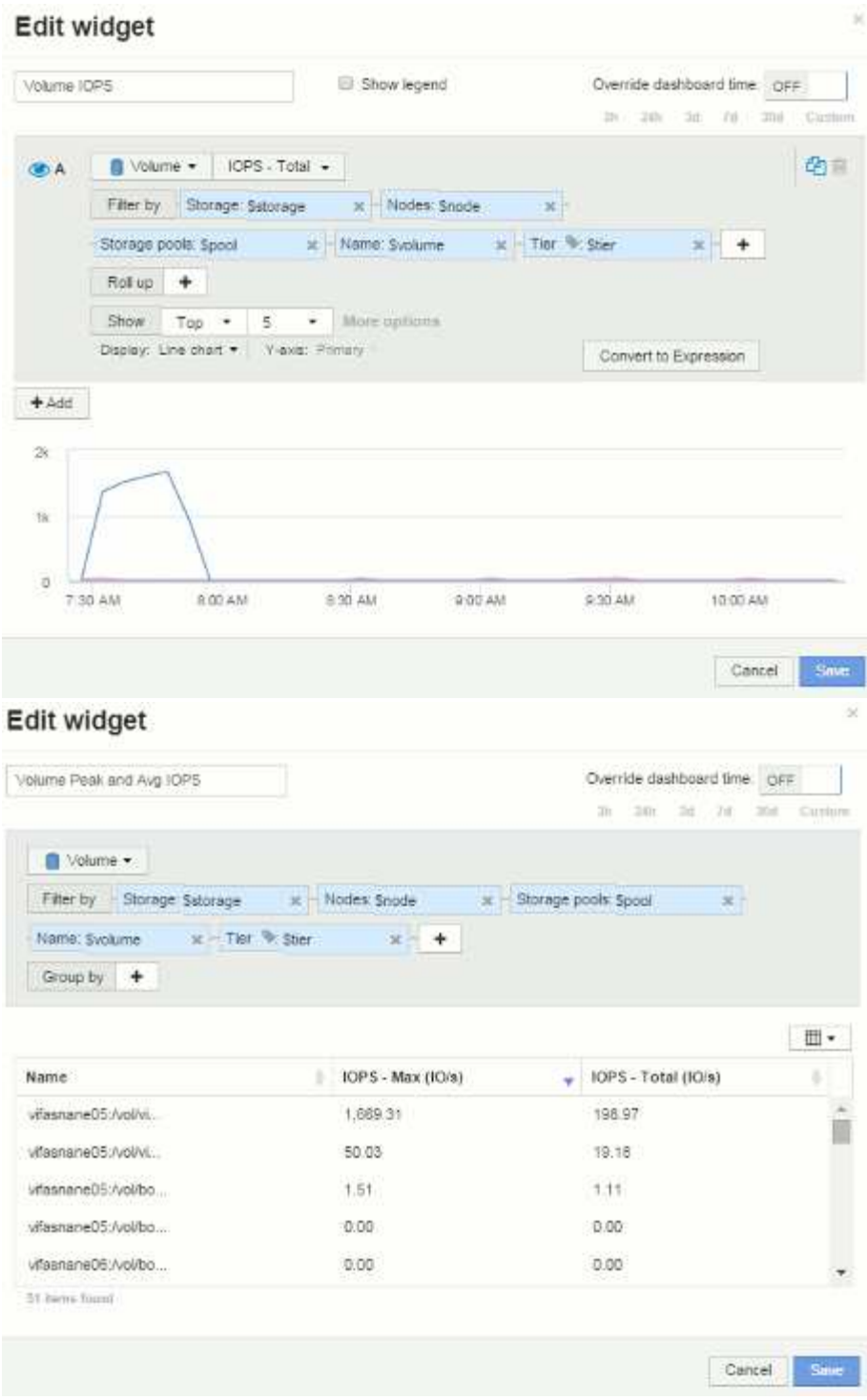

#### **Información de copyright**

Copyright © 2024 NetApp, Inc. Todos los derechos reservados. Imprimido en EE. UU. No se puede reproducir este documento protegido por copyright ni parte del mismo de ninguna forma ni por ningún medio (gráfico, electrónico o mecánico, incluidas fotocopias, grabaciones o almacenamiento en un sistema de recuperación electrónico) sin la autorización previa y por escrito del propietario del copyright.

El software derivado del material de NetApp con copyright está sujeto a la siguiente licencia y exención de responsabilidad:

ESTE SOFTWARE LO PROPORCIONA NETAPP «TAL CUAL» Y SIN NINGUNA GARANTÍA EXPRESA O IMPLÍCITA, INCLUYENDO, SIN LIMITAR, LAS GARANTÍAS IMPLÍCITAS DE COMERCIALIZACIÓN O IDONEIDAD PARA UN FIN CONCRETO, CUYA RESPONSABILIDAD QUEDA EXIMIDA POR EL PRESENTE DOCUMENTO. EN NINGÚN CASO NETAPP SERÁ RESPONSABLE DE NINGÚN DAÑO DIRECTO, INDIRECTO, ESPECIAL, EJEMPLAR O RESULTANTE (INCLUYENDO, ENTRE OTROS, LA OBTENCIÓN DE BIENES O SERVICIOS SUSTITUTIVOS, PÉRDIDA DE USO, DE DATOS O DE BENEFICIOS, O INTERRUPCIÓN DE LA ACTIVIDAD EMPRESARIAL) CUALQUIERA SEA EL MODO EN EL QUE SE PRODUJERON Y LA TEORÍA DE RESPONSABILIDAD QUE SE APLIQUE, YA SEA EN CONTRATO, RESPONSABILIDAD OBJETIVA O AGRAVIO (INCLUIDA LA NEGLIGENCIA U OTRO TIPO), QUE SURJAN DE ALGÚN MODO DEL USO DE ESTE SOFTWARE, INCLUSO SI HUBIEREN SIDO ADVERTIDOS DE LA POSIBILIDAD DE TALES DAÑOS.

NetApp se reserva el derecho de modificar cualquiera de los productos aquí descritos en cualquier momento y sin aviso previo. NetApp no asume ningún tipo de responsabilidad que surja del uso de los productos aquí descritos, excepto aquello expresamente acordado por escrito por parte de NetApp. El uso o adquisición de este producto no lleva implícita ninguna licencia con derechos de patente, de marcas comerciales o cualquier otro derecho de propiedad intelectual de NetApp.

Es posible que el producto que se describe en este manual esté protegido por una o más patentes de EE. UU., patentes extranjeras o solicitudes pendientes.

LEYENDA DE DERECHOS LIMITADOS: el uso, la copia o la divulgación por parte del gobierno están sujetos a las restricciones establecidas en el subpárrafo (b)(3) de los derechos de datos técnicos y productos no comerciales de DFARS 252.227-7013 (FEB de 2014) y FAR 52.227-19 (DIC de 2007).

Los datos aquí contenidos pertenecen a un producto comercial o servicio comercial (como se define en FAR 2.101) y son propiedad de NetApp, Inc. Todos los datos técnicos y el software informático de NetApp que se proporcionan en este Acuerdo tienen una naturaleza comercial y se han desarrollado exclusivamente con fondos privados. El Gobierno de EE. UU. tiene una licencia limitada, irrevocable, no exclusiva, no transferible, no sublicenciable y de alcance mundial para utilizar los Datos en relación con el contrato del Gobierno de los Estados Unidos bajo el cual se proporcionaron los Datos. Excepto que aquí se disponga lo contrario, los Datos no se pueden utilizar, desvelar, reproducir, modificar, interpretar o mostrar sin la previa aprobación por escrito de NetApp, Inc. Los derechos de licencia del Gobierno de los Estados Unidos de América y su Departamento de Defensa se limitan a los derechos identificados en la cláusula 252.227-7015(b) de la sección DFARS (FEB de 2014).

#### **Información de la marca comercial**

NETAPP, el logotipo de NETAPP y las marcas que constan en <http://www.netapp.com/TM>son marcas comerciales de NetApp, Inc. El resto de nombres de empresa y de producto pueden ser marcas comerciales de sus respectivos propietarios.